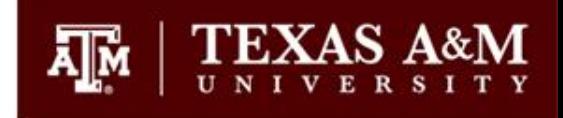

## PI Guide for Self-Registration in BioRAFT

Environmental Health and Safety

## Definitions of terms used in BioRAFT

- 
- **Lab Profile:** Lab profile shows summary of basic information you enter during initial lab set-up. Provides tabs to review/edit your group information such as lab members, chemical inventory, equipment, etc.
- **Lab/Laboratory:** Refers to a group working under a Principal Investigator (PI) or other faculty member. BioRAFT uses the last name of the PI to indicate the name of a lab group. *Example: Martin Lab, Gonzales Lab, etc.* "Lab" will also be used to identify non-lab groups – such as Transportation Services, TEEX, etc. – that use ChemTracker for chemical inventory management.
- **Location:** This is the building name and number.
- **Space:** This is the room number.
- **Group Compliance Liaison (GCL): GCL** is a person designated by the PI as a liaison. GCL is included on all correspondences to PI and can act/respond to compliance requirements on behalf of the PI.
- **ChemTracker**: Chemical inventory management module to be used to maintain chemical inventory records and Tier II reporting. [Click here](https://apps1.system.tamus.edu/TrainTraq/web/CourseDetails.aspx?cnum=2113979) to access the TrainTraq login page for Course#2113979: Guide for Using ChemTracker-EHS.

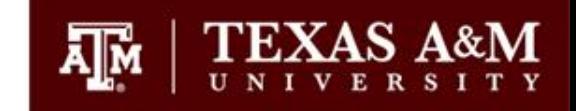

## Go to <https://tamu.bioraft.com/>

## Click on the link to enter your TAMU **Net ID and password**.

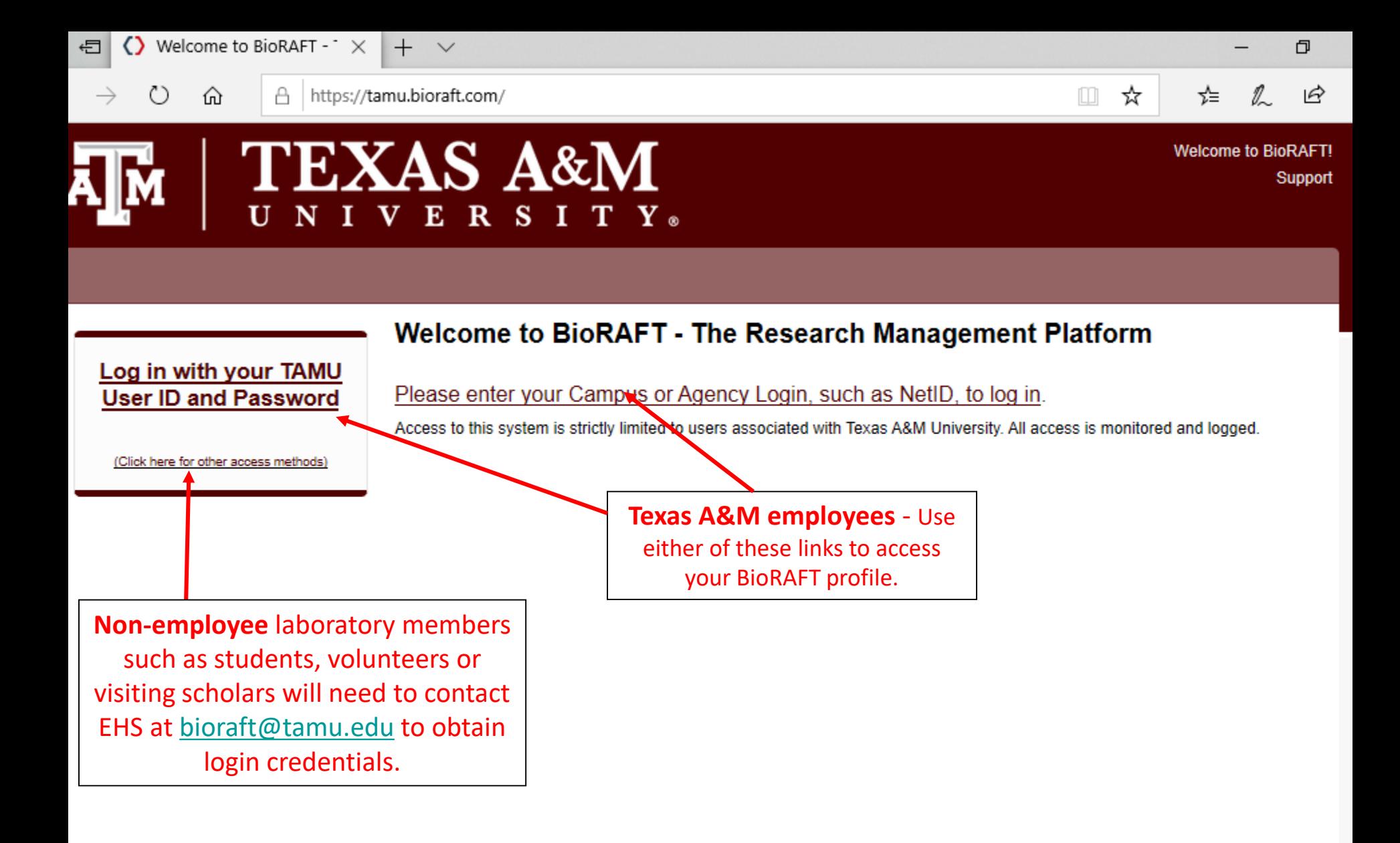

**HELP** 

O

## TEXAS ABM UNIVERSITY SYSTEM<br>SINGLE SIGN ON

Å

Logon

↻

 $\rightarrow$ 

Sign in to your account

⋒

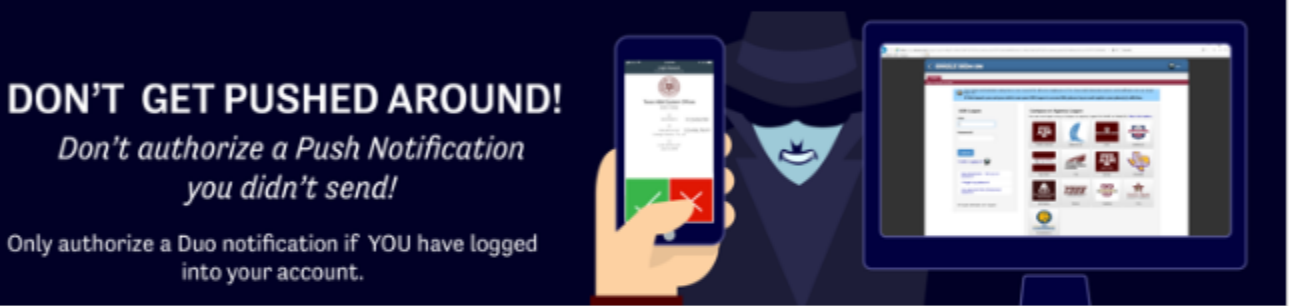

you didn't send!

Don't authorize a Push Notification

Only authorize a Duo notification if YOU have logged into your account.

Two Factor Authentication using Duo is now required for all active employees of The Texas A&M University System and its affiliates who use Single Sign On.

If this impacts you and you wish to use your UIN Logon to access SSO, please log on and register your phone(s) with Duo.

TAMUS Shibboleth V3 IDP logon requests are handled by Single Sign On. After logging on you will be returned to

**TAMUS Shibboleth V3 IDP.** 

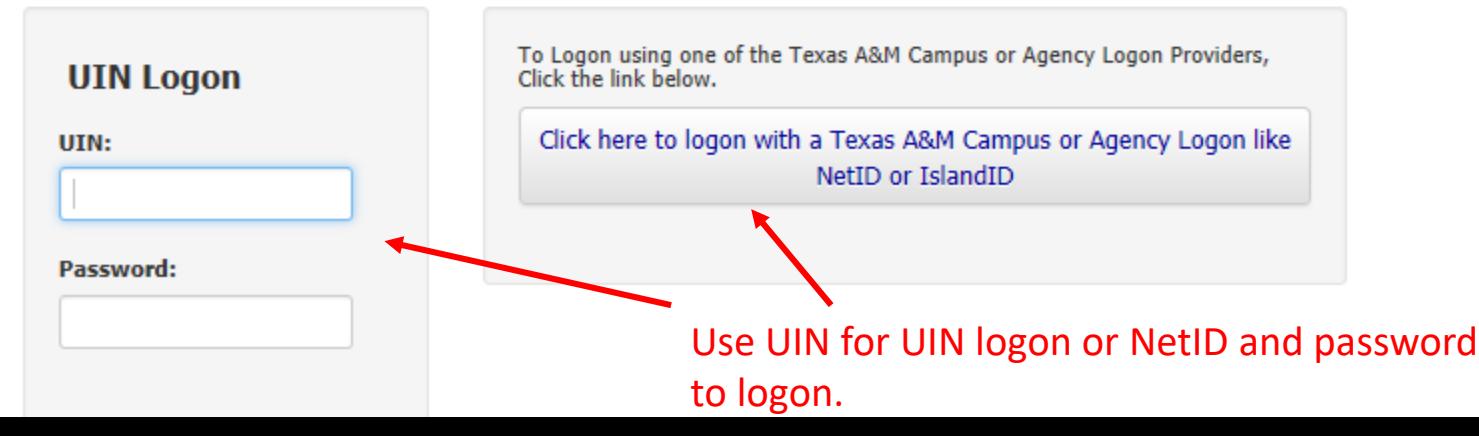

A

#### ☆ 2 ビ ☆

Sign in to your account

⋒

O

### **DON'T GET PUSHED AROUND!**

 $\checkmark$ 

Don't authorize a Push Notification you didn't send!

Only authorize a Duo notification if YOU have logged into your account.

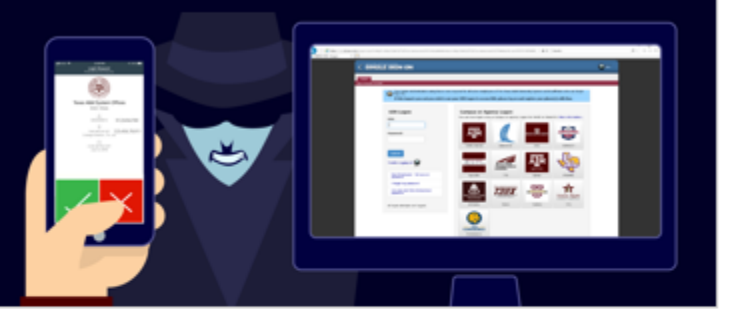

Two Factor Authentication using Duo is now required for all active employees of The Texas A&M University System and its affiliates who use Single Sign On.

If this impacts you and you wish to use your UIN Logon to access SSO, please log on and register your phone(s) with Duo.

TAMUS Shibboleth V3 IDP logon requests are handled by Single Sign On. After logging on you will be returned to

**TAMUS Shibboleth V3 IDP.** 

### Use UIN for UIN logon or NetID and password to logon.

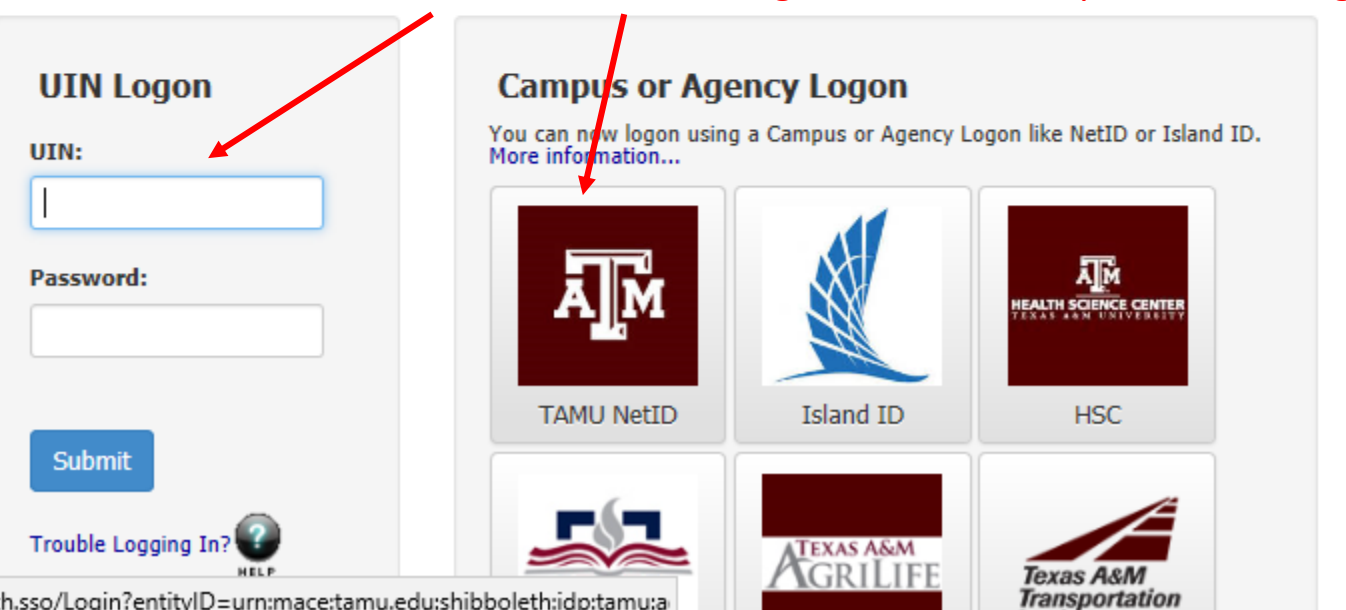

:://sso.tamus.edu/Shibboleth.sso/Login?entitylD=urn:mace:tamu.edu:shibboleth:idp:tamu:a

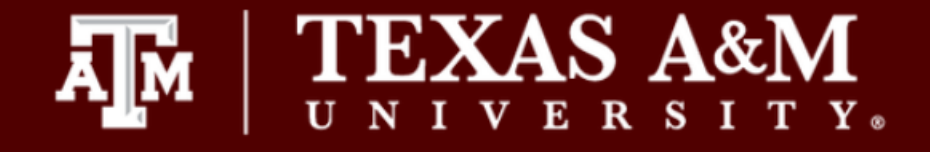

Research Tools

+ Equipment

- My Account

» My Profile

» Messaging » Log out

#### **Welcome to BioRAFT**

Please note: According to our records you are not a member of a research laboratory at this institution. This does not prevent you from using this online system, but it may limit the amount of functionality that you see. If you believe our records are in error, please contact EHS, your Principal Investigator or a lab manager and ask them to add you as a lab member in BioRAFT. If you need help, click the Contact Us link at the bottom of the page.

If you are in a lab or other group that permits self-registration, please self-register now.

**Announcements** 

There are no recent announcements

View All Announcements

**Compliance E-Mail Inbox** 

No Messages Received

**View Entire Inbox** 

If you are logging into BioRAFT for the very first time and your lab has not yet been created, this is the screen you will see.

If you are a Principal Investigator, contact EHS at labsafety@tamu.edu to have a lab group created for you.

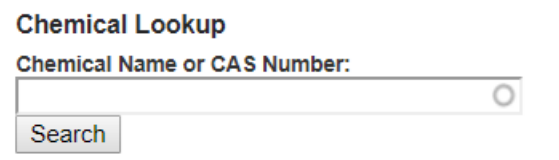

BioRAFT ® v3.9.81.2 (Hendrik Lorentz), All Rights Reserved Contact Us | Mobile version ⋒

↻

 $\times$ 

 $+$ 

 $\smallsetminus$ 

#### https://tamu.bioraft.com/user/145358 Å

 $\Box$ 

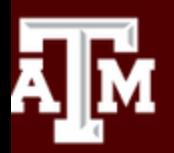

 $\rightarrow$ 

#### **TEXAS A&M**  $\mathbf{U}$ N E RSITY.

Welcome, EHS Sample Home | Support | Logout

 $\Box$ 

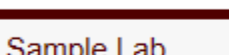

- » View Lab Profile
- » ChemTracker
- » Compliance Dashboard
- » Manage Members
- » Send Lab Message
- » Self Inspections
- » Manage Lab Forms
- **Research Tools** ÷.
- Equipment ÷.
- My Account ÷

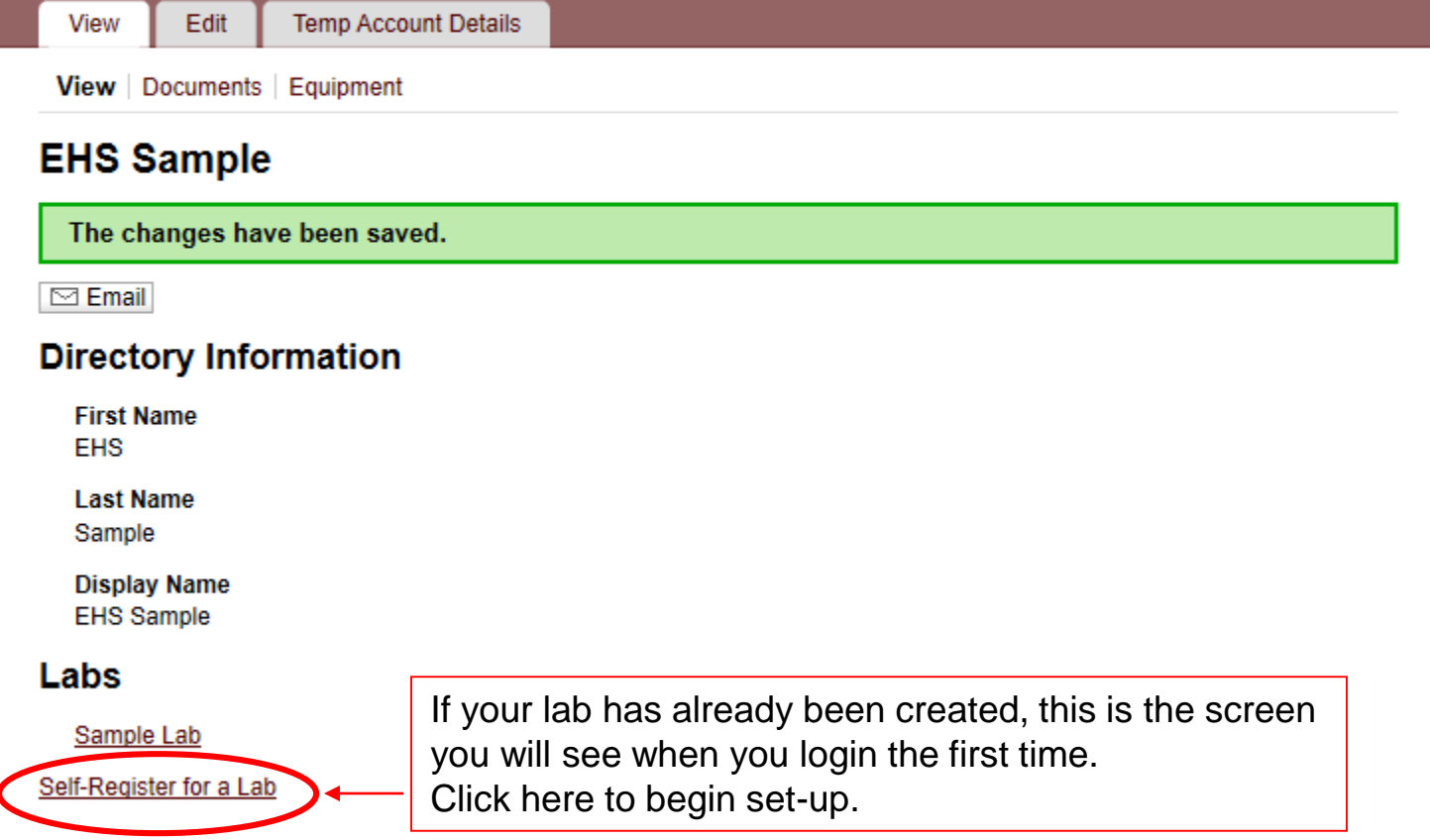

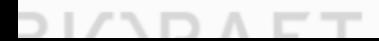

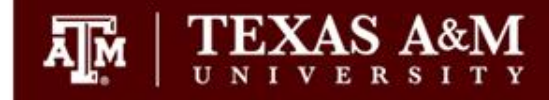

Welcome, EHS Sample Support | Logout

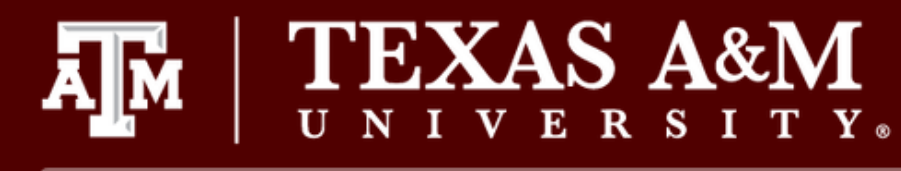

#### **Setup Steps** The following item(s) require your attention. If you have any trouble or need help, please Contact Us. Click here to Sample Lab Setup set-up your General Setup Wizard Not Complete!  $\bullet$ lab profile. Skip Setup

#### RIOR Δ ⊨

() https://tamu.bioraft.com/setup/step/1?gids[]=1961934

 $\triangle$   $\circ$ Search...

#### **EXAS A&M**  $\mathbf{R}$  $S$  $T \mathbf{Y}$ E.

#### **General Setup Wizard**

#### **Welcome Page**

Enter Lab's Contact Information

Enter Lab's Category and Research Focus

Complete Lab Hazard Assessment

Enter Lab Members

Configure Lab Member Activities

Lab Setup Complete

### **Laboratory Registration Wizard**

Welcome to the Laboratory Registration Wizard.

EHS is best able to serve your needs and those of the institution through your co-operation in registering your laboratory's information within this system.

Providing EHS with information about your laboratory and your lab members will help our efforts to train your researchers. prevent accidents and keep your laboratory safe. Additionally, it helps this institution meet the compliance requirements of federal and state laws. This is important to maintain eligibility for you and your fellow researchers to apply for grants and other financial assistance.

This wizard will collect the following information:

- 1. Your laboratory's contact information
- 2. A general description of your laboratory's purpose and research focus
- 3. The hazards your laboratory members are exposed to
- 4. Names and designations of the members of your laboratory
- 5. Job activities of each member to drive their training requirements

If you would like, you may delegate this process to another member of your lab: Delegate Now You will still be required to certify that the information listed is correct.

Continue to Laboratory Setup

Welcome, EHS Sample Support | Logout

Ω

O

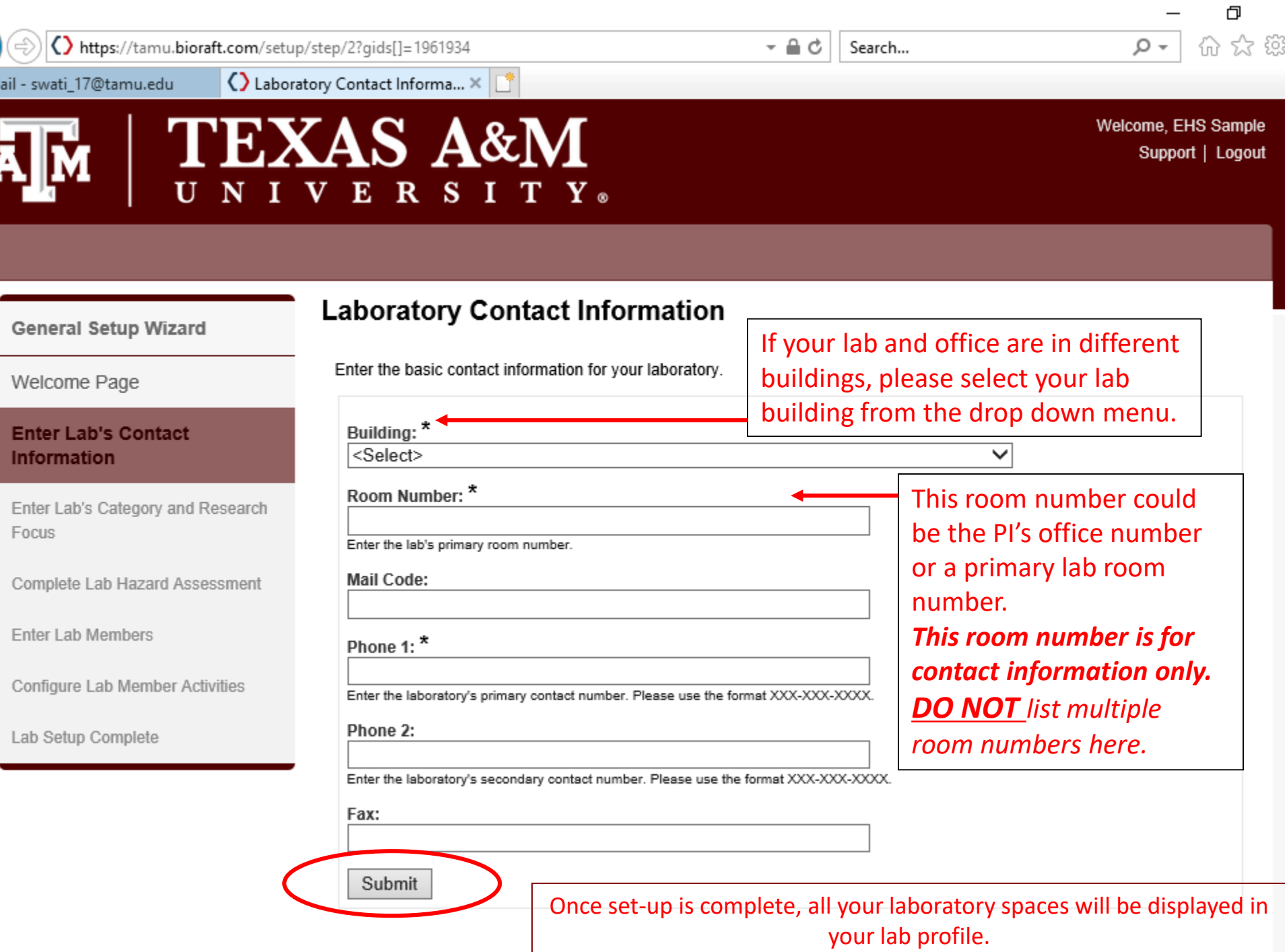

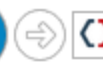

Aail - swati\_17@tamu.edu

Enter Lab's Category and Re...  $\times$ 

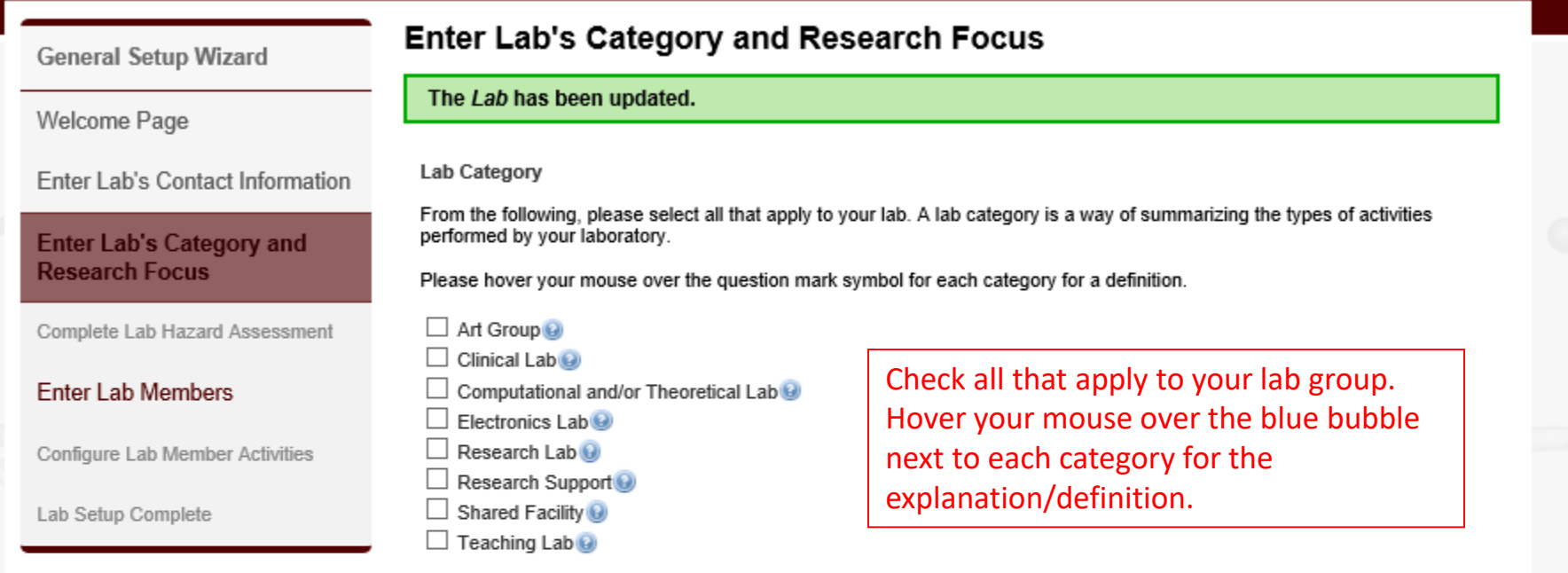

□ No Categories ●

Submit

As part of the laboratory registration process we ask you to enter a brief description of your overall research focuses & goals.

 $-$ 

Search...

#### Research Focus [Example]

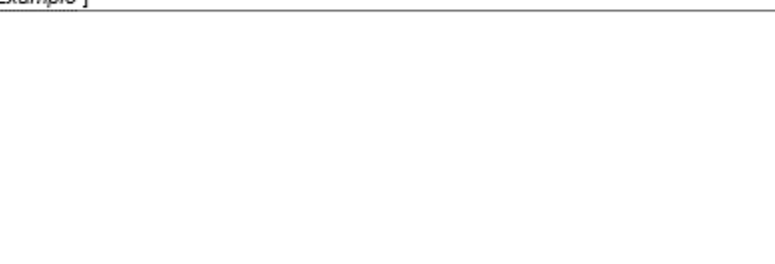

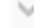

 $\Box$ 分众

Q

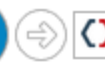

.<br>Mail - swati\_17@tamu.edu

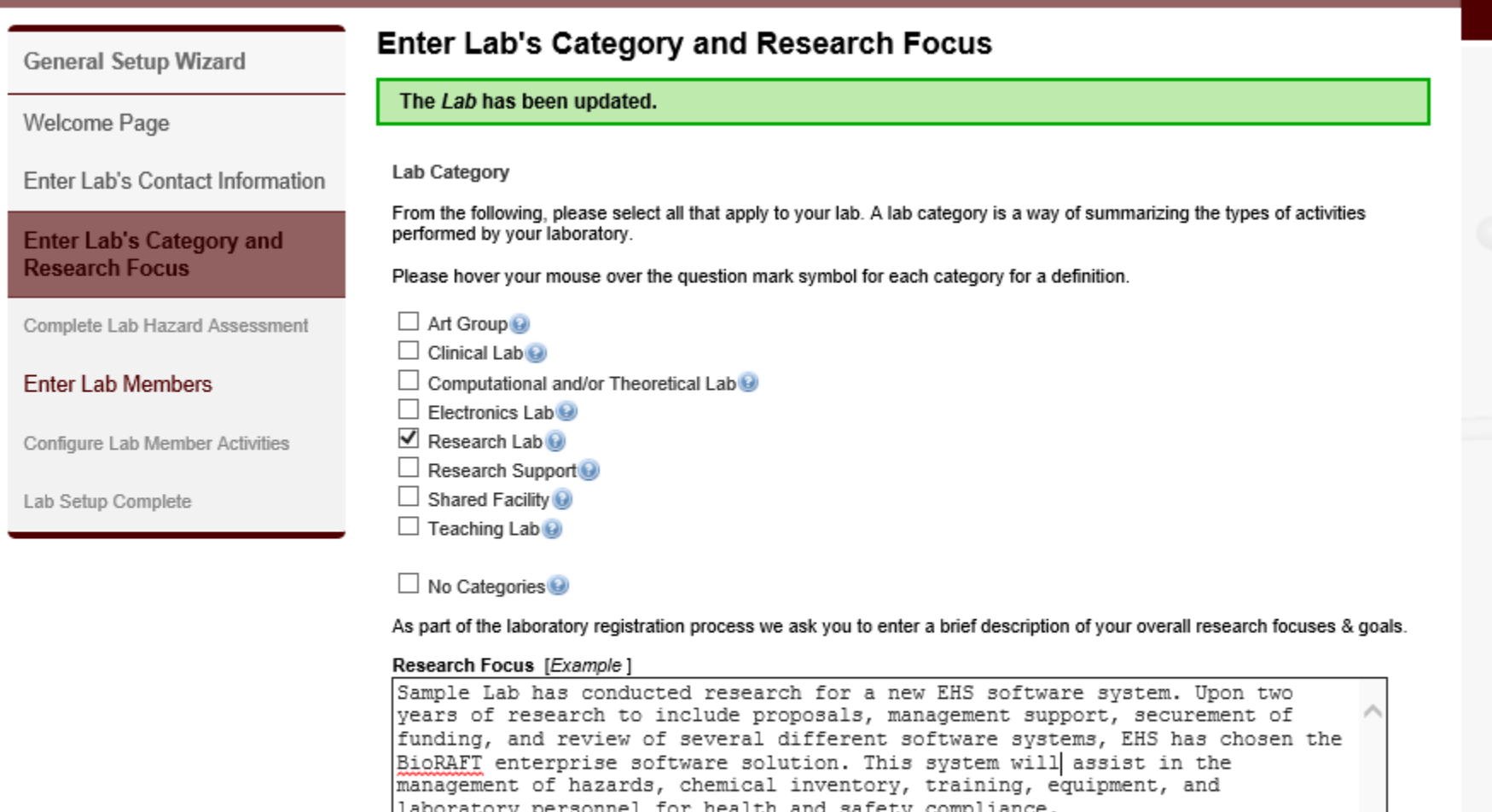

 $\mathbf{v} \triangleq \mathbf{C}$ 

Search...

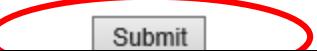

 $\Box$ 分众

 $\circ$ 

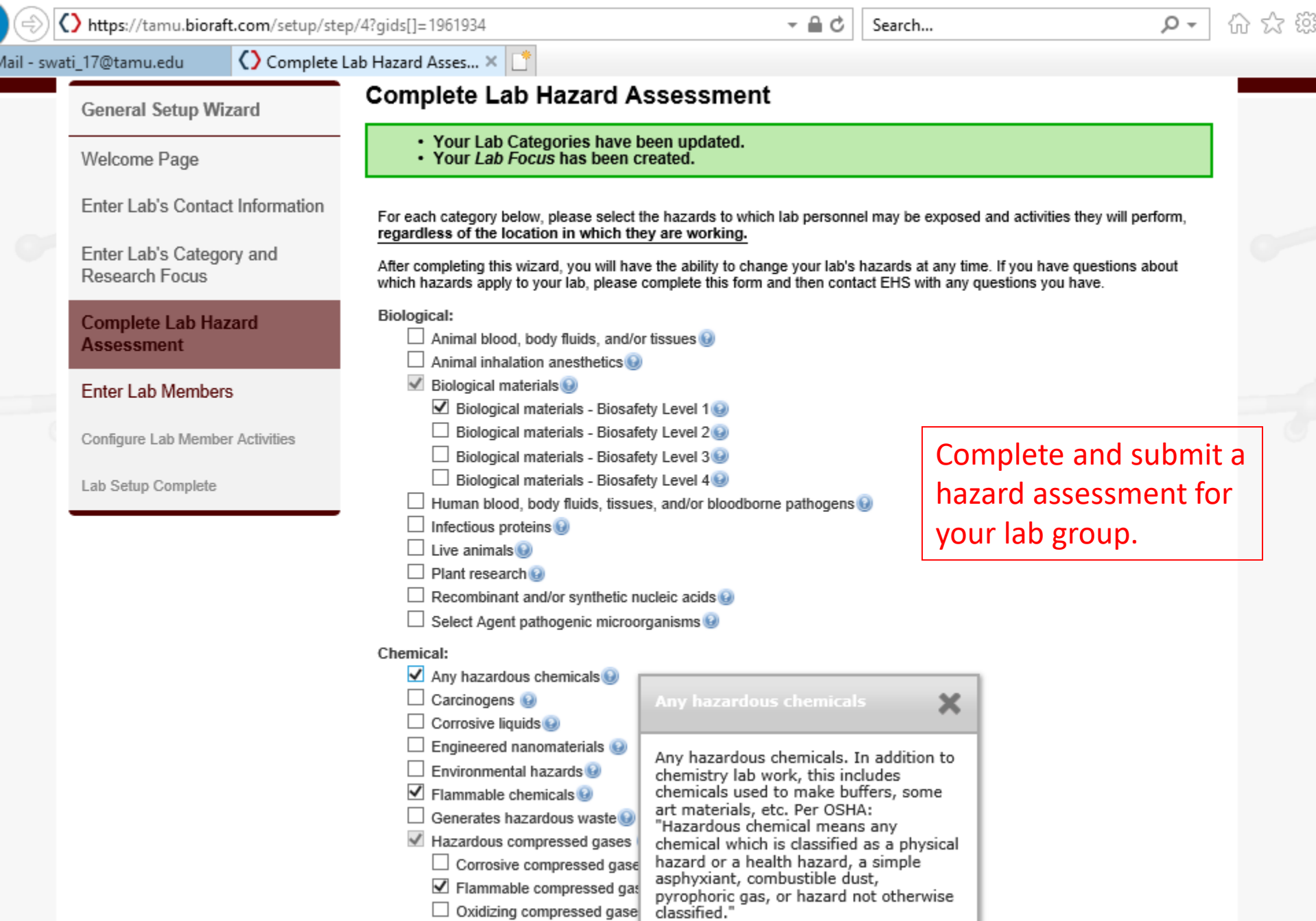

 $\Box$  Toxic compressed gases

Hazardous drugs

 $\Box$ 

 $\overline{\phantom{0}}$ 

O \* 2 () https://tamu.bioraft.com/setup/step/5?gids[]=1961934  $\triangle$   $\circ$ Search... Ω íпì <>>
C>
Laboratory Members | BioR... X dail - swati 17@tamu.edu  $S$  A&M **Welcome, EHS Sample** Support | Logout **Laboratory Members General Setup Wizard** Your Lab Hazards have been updated. Welcome Page On this screen, please enter the names of the personnel in your group. For each person please indicate what their designation Enter Lab's Contact Information is and what permissions you would like them to have within your group. This information is important for determining access controls inside of BioRAFT. Enter Lab's Category and Research Focus Email **Designation Name** Complete Lab Hazard Sample, EHS vpfa-ehs-biorafttest@exchange.tamu.edu PI. Edit Assessment **Definitions and Policies** Add a member **Enter Lab Members** The boxes for name and Name:  $\overline{O}$   $\overline{Q}$ designation allow you to add Configure Lab Member Activities Designation: employees to your lab group ar Select  $\checkmark$ Lab Setup Complete designate their role in your lab. Lookup / Add

> Adding group members requires a secure directory lookup against personnel databases and may take over 30 seconds to process. Please only click Add Once. Thank you for your patience.

Done Adding Members

() https://tamu.bioraft.com/setup/step/5?gids[]=1961934

 $-$ Search...

lail - swati\_17@tamu.edu

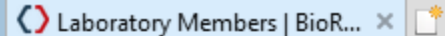

AS A&M S

Welcome, EHS Sample Support | Logout

Q

#### **General Setup Wizard**

Enter Lab's Contact Information

Welcome Page

Research Focus

#### **Laboratory Members**

Your Lab Hazards have been updated.

On this screen, please enter the names of the personnel in your group. For each person please indicate what their designation is and what permissions you would like them to have within your group. This information is important for determining access controls inside of BioRAFT.

Enter Lab's Category and

Complete Lab Hazard Assessment

#### **Enter Lab Members**

Configure Lab Member Activities

Lab Setup Complete

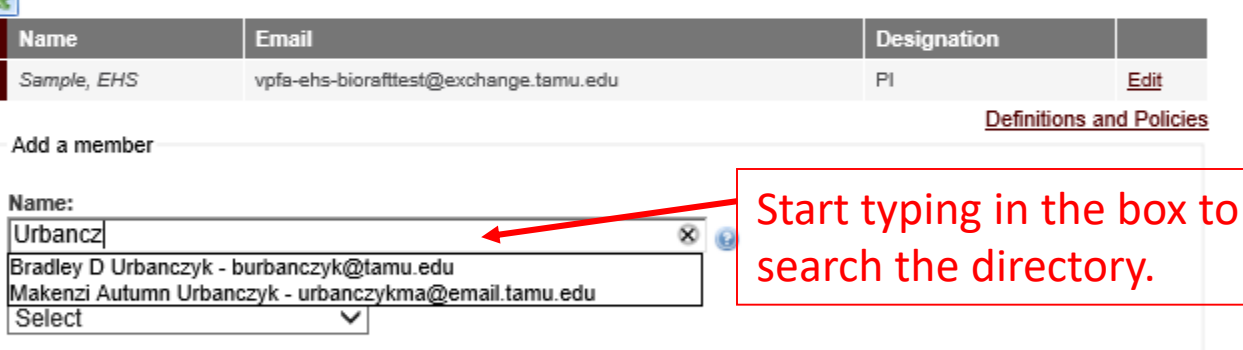

#### Lookup / Add

Adding group members requires a secure directory lookup against personnel databases and may take over 30 seconds to process. Please only click Add Once. Thank you for your patience.

Done Adding Members

O \*\* 83

ìпì

() https://tamu.bioraft.com/setup/step/5?gids[]=1961934

 $-$ Search...

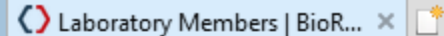

AS A&M B) Ū S E

Welcome, EHS Sample Support | Logout

Ω

O

ìпì

☆ ▒

#### **General Setup Wizard**

#### **Laboratory Members**

Your Lab Hazards have been updated.

 $Y_{\circ}$ 

т

Welcome Page

Enter Lab's Contact Information

Enter Lab's Category and Research Focus

Complete Lab Hazard Assessment

#### **Enter Lab Members**

Configure Lab Member Activities

Lab Setup Complete

On this screen, please enter the names of the personnel in your group. For each person please indicate what their designation is and what permissions you would like them to have within your group. This information is important for determining access controls inside of BioRAFT.

#### ×

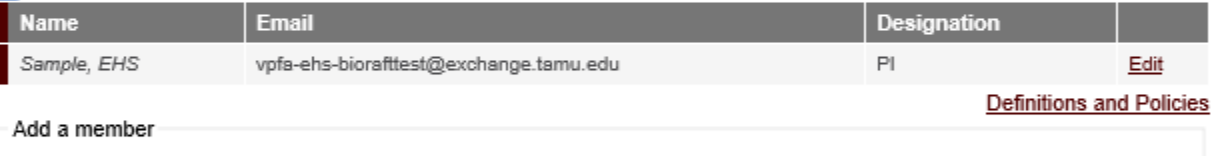

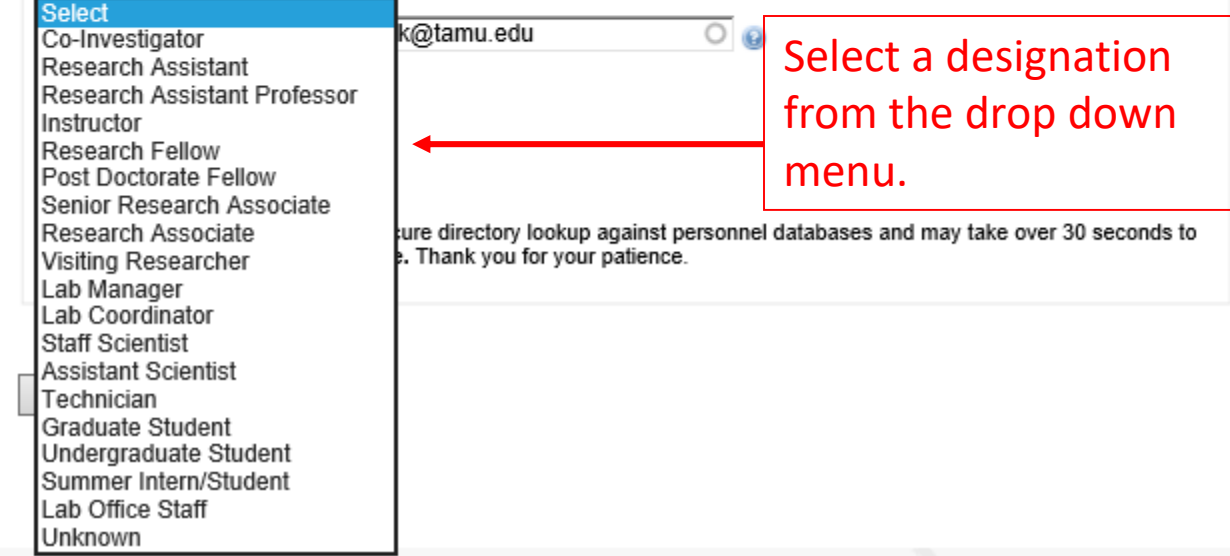

https://tamu.bioraft.com/setup/step/5?gids[]=1961934

 $\triangle$   $\circ$ Search...

dail - swati 17@tamu.edu

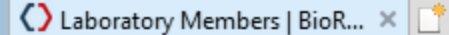

**XAS A&M** H)

**Welcome, EHS Sample** Support | Logout

Ω

O

íпì

\*\* 83

#### **General Setup Wizard**

#### **Laboratory Members**

controls inside of BioRAFT.

'Eaker, Nancy' has been added to this group.

Welcome Page

Enter Lab's Contact Information

Enter Lab's Category and Research Focus

Complete Lab Hazard Assessment

**Enter Lab Members** 

Configure Lab Member **Activities** 

Lab Setup Complete

**Email Designation Name** Sample, EHS vpfa-ehs-biorafttest@exchange.tamu.edu PI. Edit Eaker, Nancy n-eaker@tamu.edu Technician **Edit Remove** Urbanczyk, Bradley burbanczyk@tamu.edu Lab Manager Edit Remove **Definitions and Policies** Add a member View/edit/remove the Name:  $\circ$   $\circ$ your lab members here. Designation: Select  $\checkmark$ Lookup / Add Adding group members requires a secure directory lookup against personnel databases and may take over 30 seconds to process. Please only click Add Once. Thank you for your patience.

On this screen, please enter the names of the personnel in your group. For each person please indicate what their designation

is and what permissions you would like them to have within your group. This information is important for determining access

Done Adding Members

### When all members have been added, click on Done Adding Members.

() https://tamu.bioraft.com/setup/step/6?gids[]=1961934

 $-$ Search...

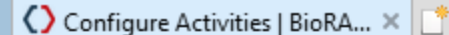

AS A&M  $\overline{\mathbf{U}}$ s

#### Welcome, EHS Sample Support | Logout

Ω

#### **Configure Activities**

 $Y_{\alpha}$ 

Welcome Page

**General Setup Wizard** 

Enter Lab's Contact Information

Enter Lab's Category and Research Focus

Complete Lab Hazard Assessment

**Enter Lab Members** 

**Configure Lab Member Activities** 

Lab Setup Complete

Please confirm the type of activities each group member performs. This information is important for auditing training requirements inside of BioRAFT.

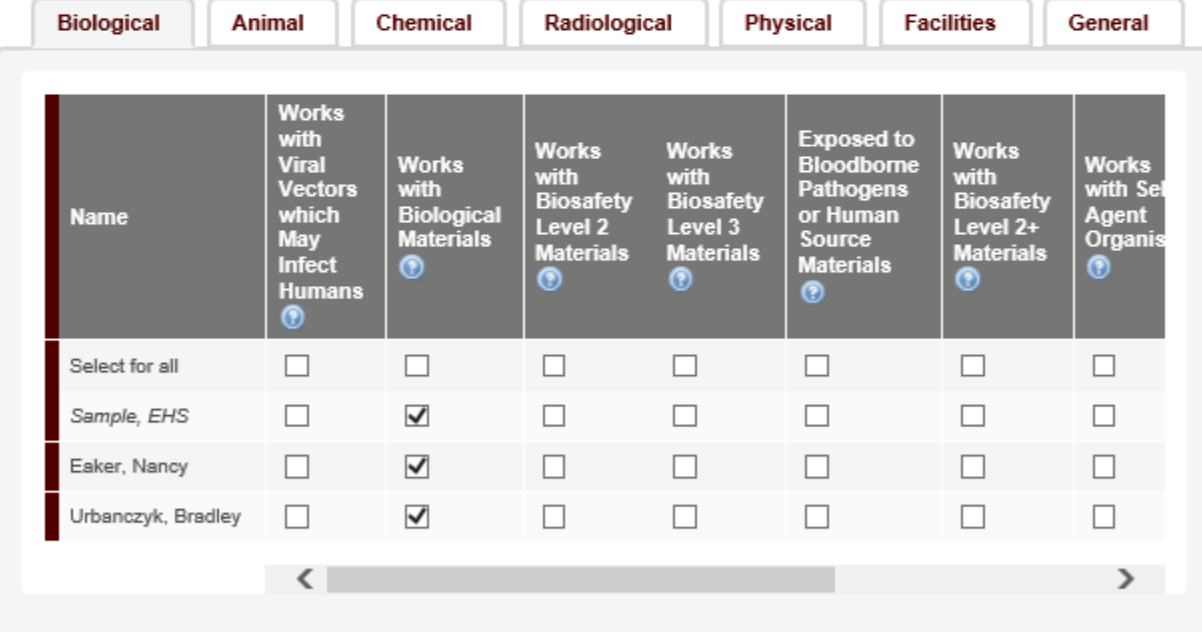

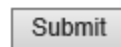

Check mark the activities each lab member will perform.

() https://tamu.bioraft.com/setup/step/6?gids[]=1961934  $- 4 d$ Ω Search... () Configure Activities | BioRA... X dail - swati 17@tamu.edu S A&M Welcome, EHS Sample Support | Logout  $\overline{\mathbf{U}}$ **Configure Activities General Setup Wizard** Please confirm the type of activities each group member performs. This information is important for auditing training Welcome Page requirements inside of BioRAFT. Enter Lab's Contact Information Radiological **Biological** Animal Chemical **Physical Facilities** General Enter Lab's Category and Research Focus **Works Works Works Works** with **Works with Ships** with with with Complete Lab Hazard Peroxide Reactive/Oxidizing **Hazardous Acutely Biologica** pesticides. **Name** Assessment

Enter Lab Members

**Configure Lab Member Activities** 

Lab Setup Complete

**Forming Chemicals Chemicals Toxic Toxins** herbicides **Chemicals Chemicals** ⊛ ◉ (non-SA) ◉ ⊛ ⊛ ⋒  $\Box$  $\Box$ Select for all П Г П П  $\blacktriangledown$  $\blacktriangledown$  $\blacktriangledown$ Sample, EHS П П  $\Box$  $\blacktriangledown$  $\Box$  $\overline{\checkmark}$  $\Box$ П Eaker, Nancy  $\blacktriangledown$  $\blacktriangledown$ Urbanczyk, Bradley П  $\blacktriangledown$  $\Box$ П  $\rightarrow$ ∢

Submit

Use the different hazard tabs for Biological/Animal/Chemical... etc. to navigate through the list of activities.

O

ìпì

☆ ▒

() https://tamu.bioraft.com/setup/step/6?gids[]=1961934

 $-$ Search...

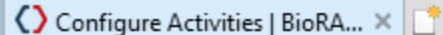

 $\overline{\rm AS~A}$ & $\overline{\rm M}$ Đ Ū E

Welcome, EHS Sample Support | Logout

Ω

O

ίù

☆ ▒

#### **Configure Activities**

S

T

 $Y_{\circ}$ 

Welcome Page

**General Setup Wizard** 

Enter Lab's Contact Information

Enter Lab's Category and Research Focus

Complete Lab Hazard Assessment

**Enter Lab Members** 

**Configure Lab Member Activities** 

Lab Setup Complete

Please confirm the type of activities each group member performs. This information is important for auditing training requirements inside of BioRAFT.

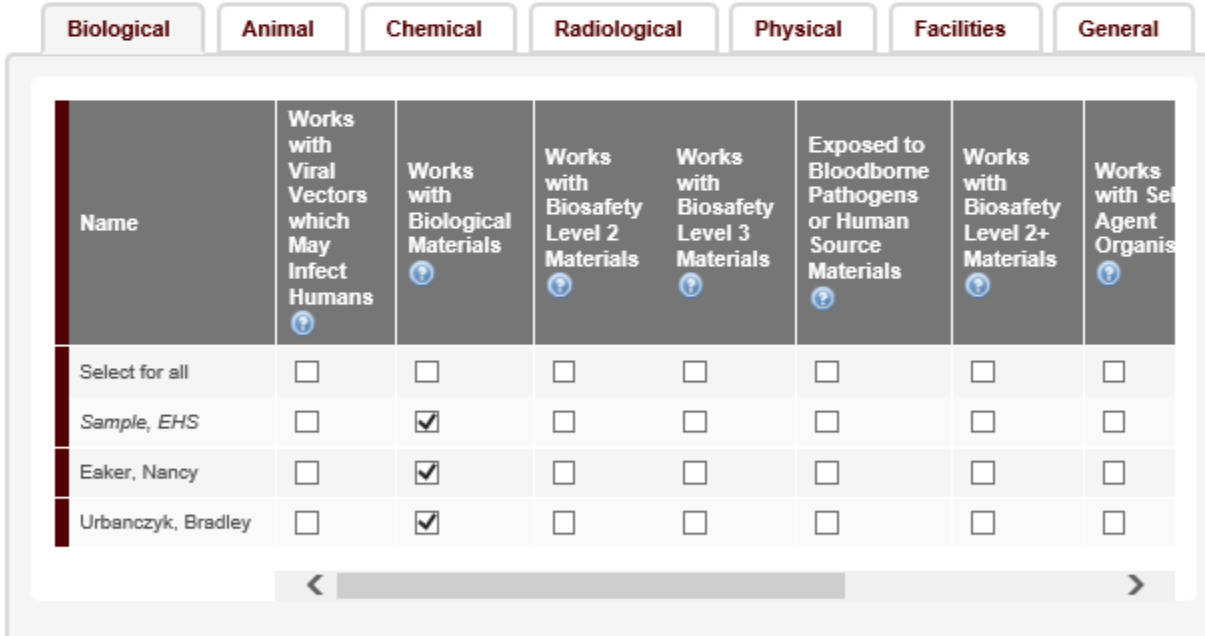

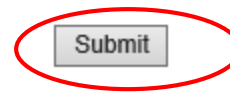

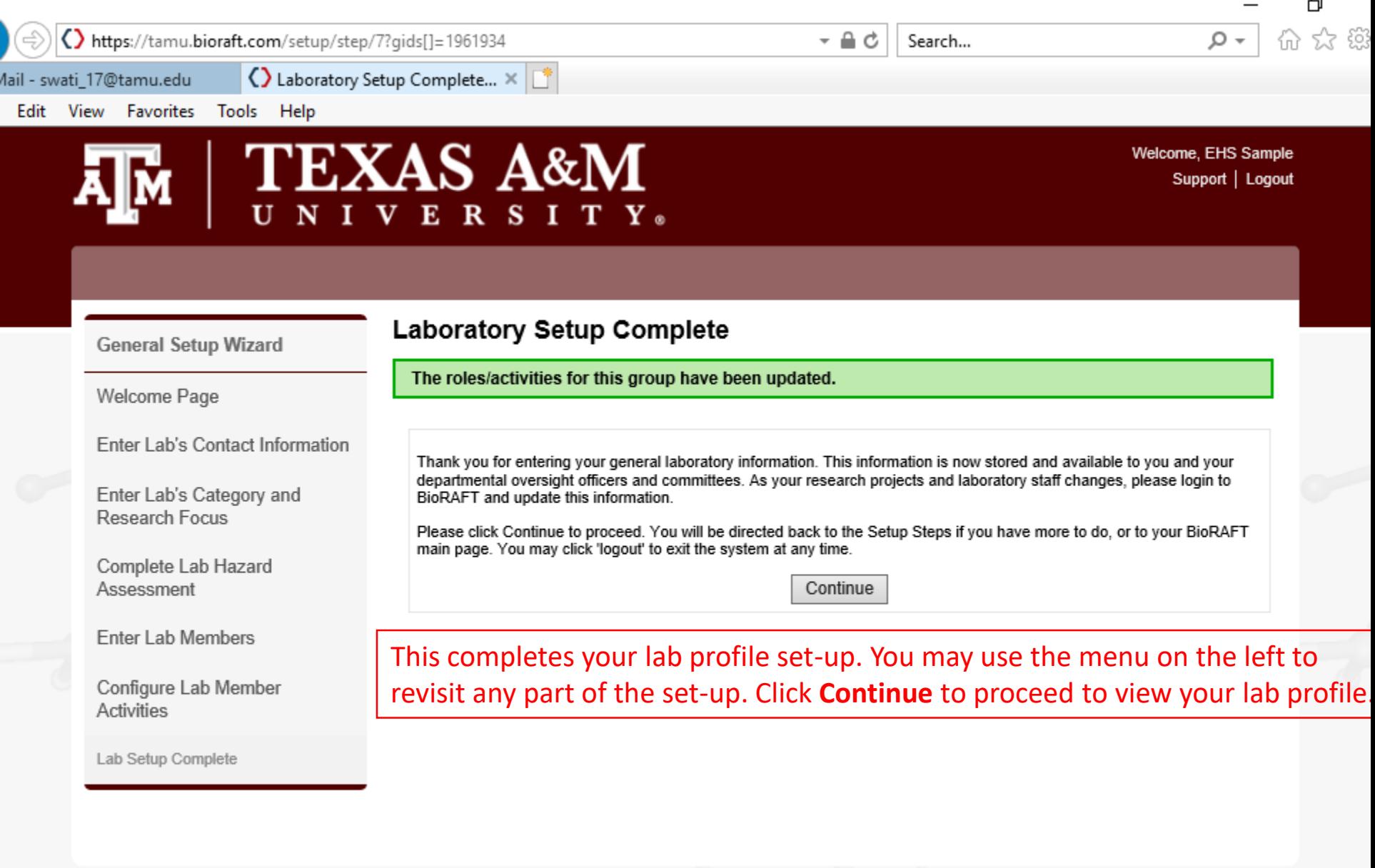

**BIORAFT** 

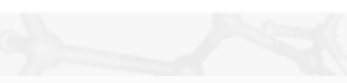

() https://tamu.bioraft.com/frontpage\_panel

dail - swati 17@tamu.edu

◯ Welcome to BioRAFT | BioR... ×

 $\triangle$   $\circ$ Search...

Search

\*\* 83 Ω íпì

门

Welcome, EHS Sample Home | Support | Logout

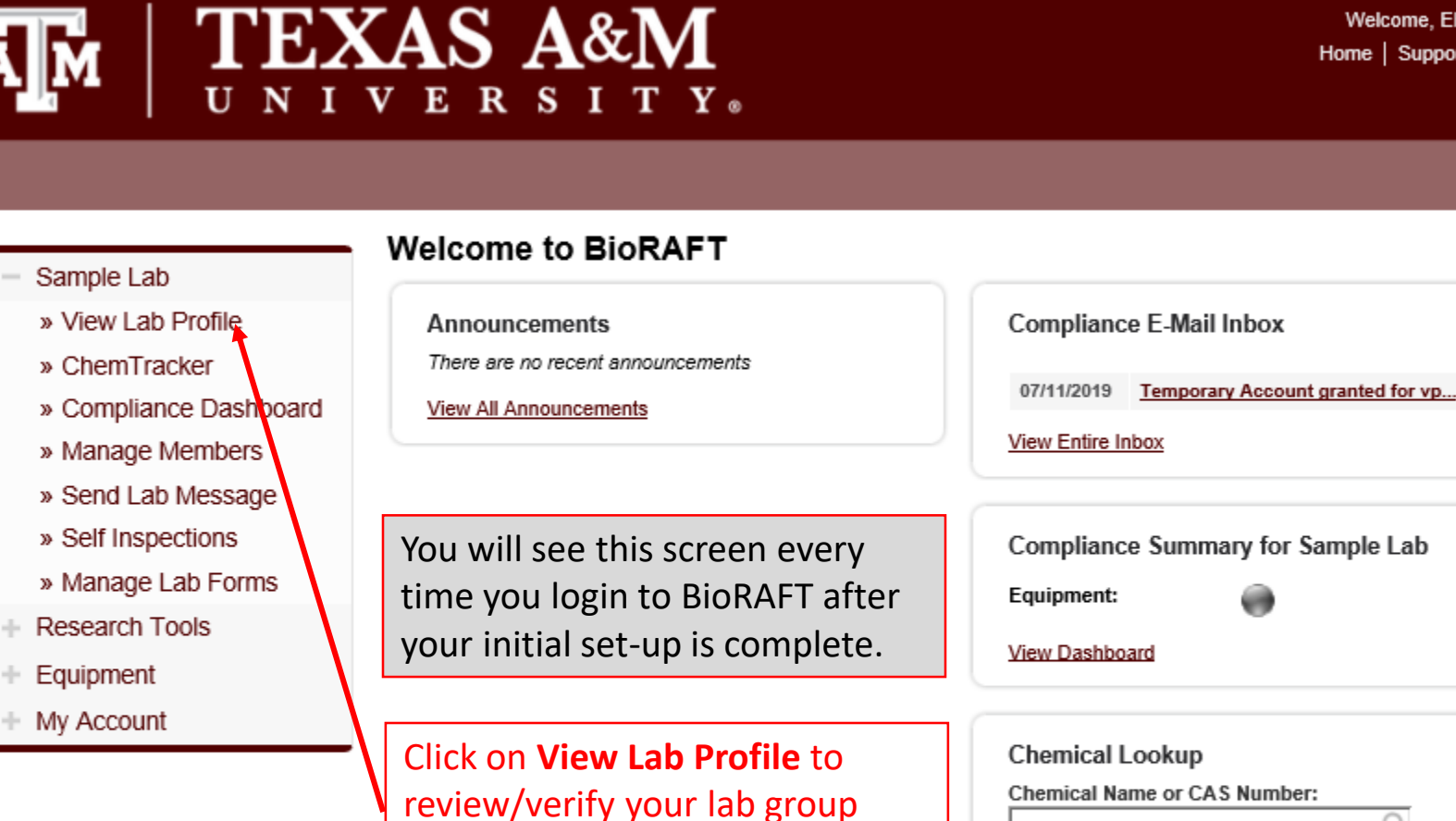

information and the spaces

attached to your lab profile.

 $\circ$ 

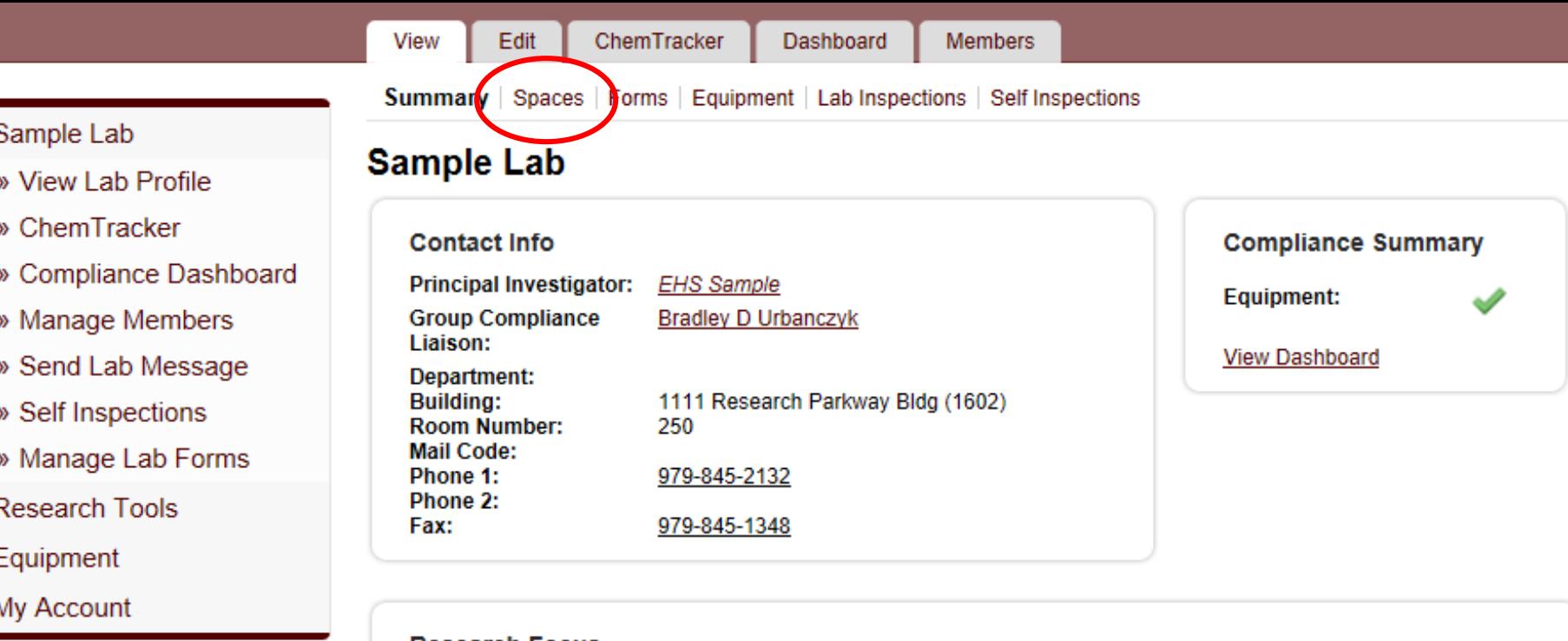

#### **Research Focus**

 $+$   $+$ 

 $+1$ 

Sample Lab has conducted research for a new EHS software system. Upon two years of research to include proposals, management support, securement of funding, and review of several different software systems, EHS has chosen the BioRAFT enterprise software solution. This system will assist in the management of hazards, chemical inventory, training, equipment, and laboratory personnel for health and safety compliance.

Lab Categories: Research Lab @

Major Hazard Categories: Biological, Chemical, Non-Ionizing Radiation, Physical@

Hazards Last Certified by PI: 07/24/2019

**Edit Hazards** 

#### Lab Status: Active

Click on the tab for "Spaces" to verify all your spaces show up on your profile.

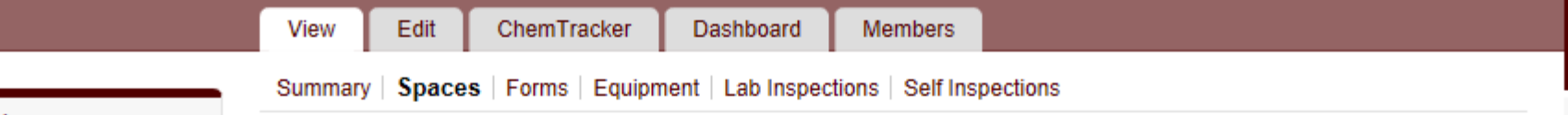

### **Sample Lab Spaces**

Showing 1-2 of 2 results The following spaces have been identified as being used by your group. If incorrect, please contact EHS

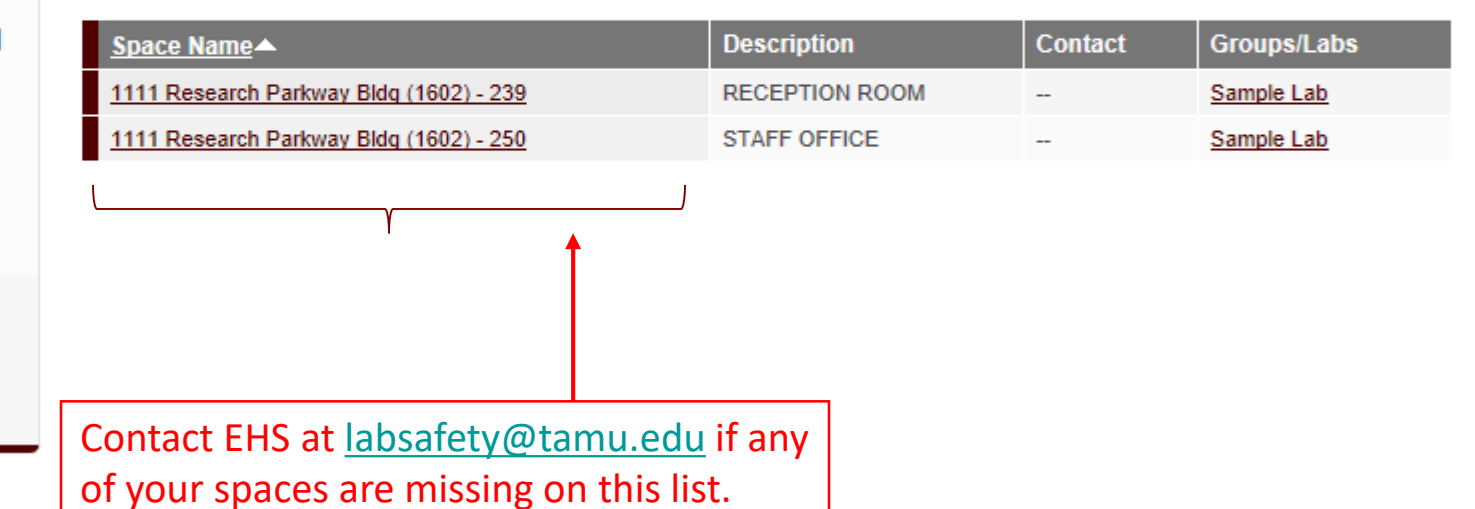

- $-$  Sample Lab
	- » View Lab Profile
	- » ChemTracker
	- » Compliance Dashboard
	- » Manage Members
	- » Send Lab Message
	- » Self Inspections
	- » Manage Lab Forms
- + Research Tools
- ÷ Equipment
- + My Account

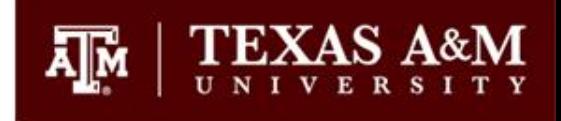

## Adding lab members to your lab group after the initial set-up

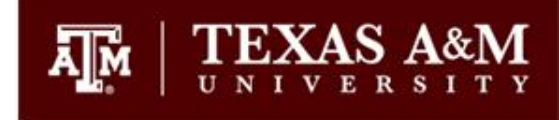

Once the initial set-up is complete, simply go to <https://tamu.bioraft.com/> to logon to your BioRAFT profile.

<>>
https://tamu.bioraft.com/frontpage\_panel  $-$ Search... ◯ Welcome to BioRAFT | BioR... × | dail - swati 17@tamu.edu **TEXAS A&M** Welcome, EHS Sample Home | Support | Logout  $\overline{\mathbf{U}}$  $S$  $\mathbf{Y}$  as E **Welcome to BioRAFT** Sample Lab » View Lab Profile **Compliance E-Mail Inbox Announcements** There are no recent announcements » ChemTracker 07/11/2019 Temporary Account granted for vp... » Compliance Dashboard **View All Announcements View Entire Inbox** » Manage Members

> Click here to add/edit/remove lab members.

» Send Lab Message » Self Inspections » Manage Lab Forms

**Research Tools** 

BIORAFT

Equipment

My Account

÷

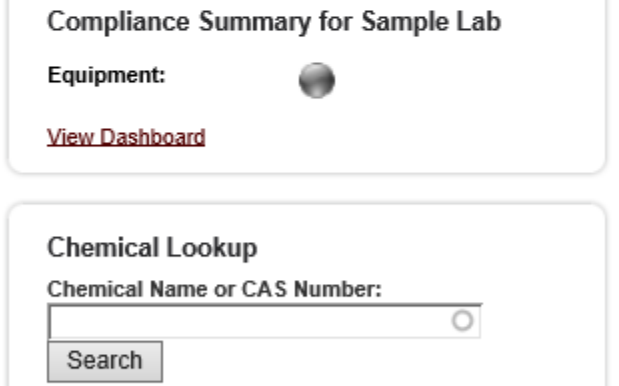

O

夼

Ω

☆ ▒

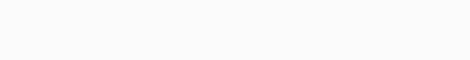

() https://tamu.bioraft.com/node/1961934/users

 $-$ Search...

Radiological

Physical

**Facilities** 

Chemical

Animal

Works with Viral Vactors which May Infact Humans

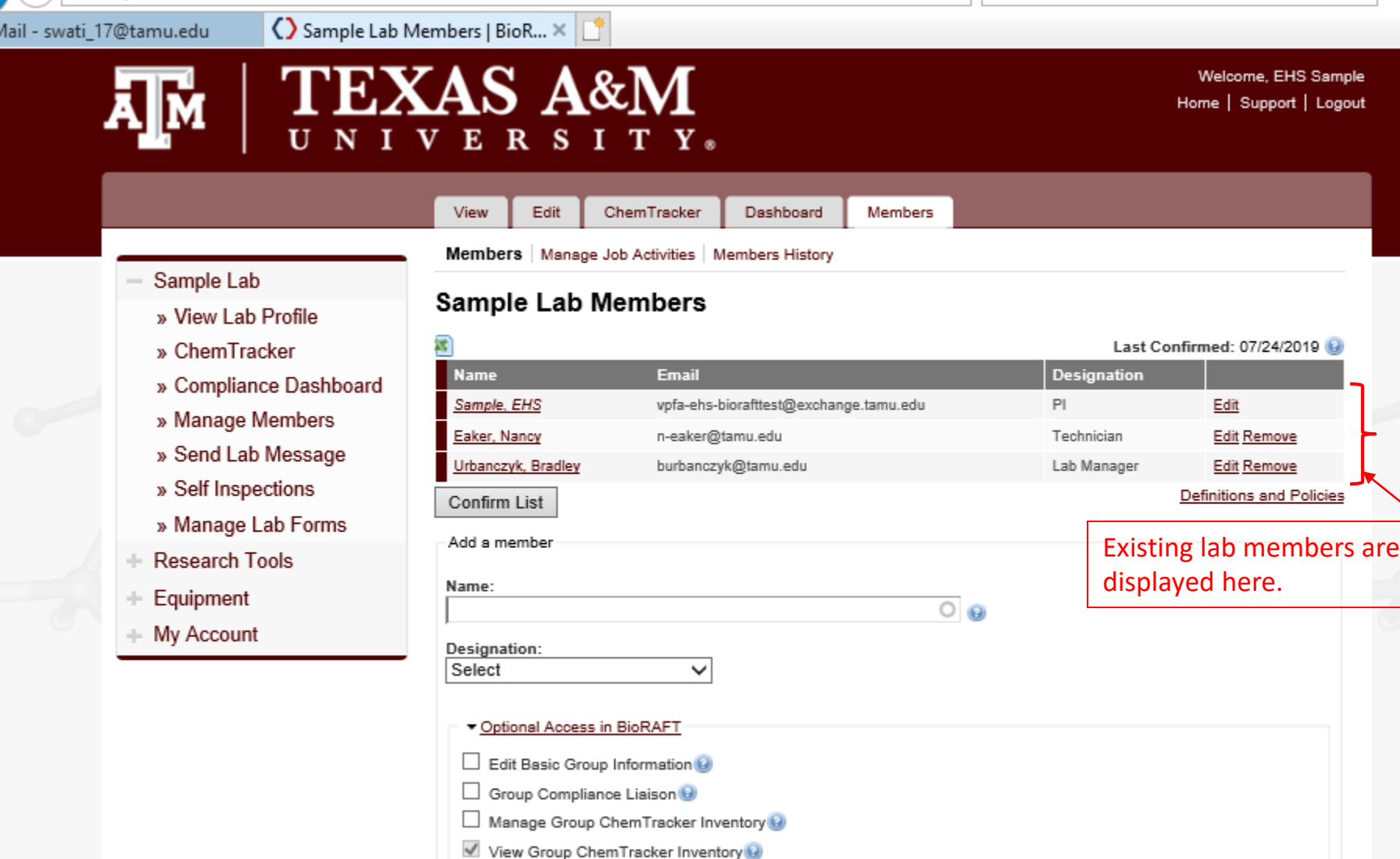

**Job Activities** 

**Biological** 

General

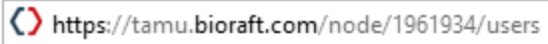

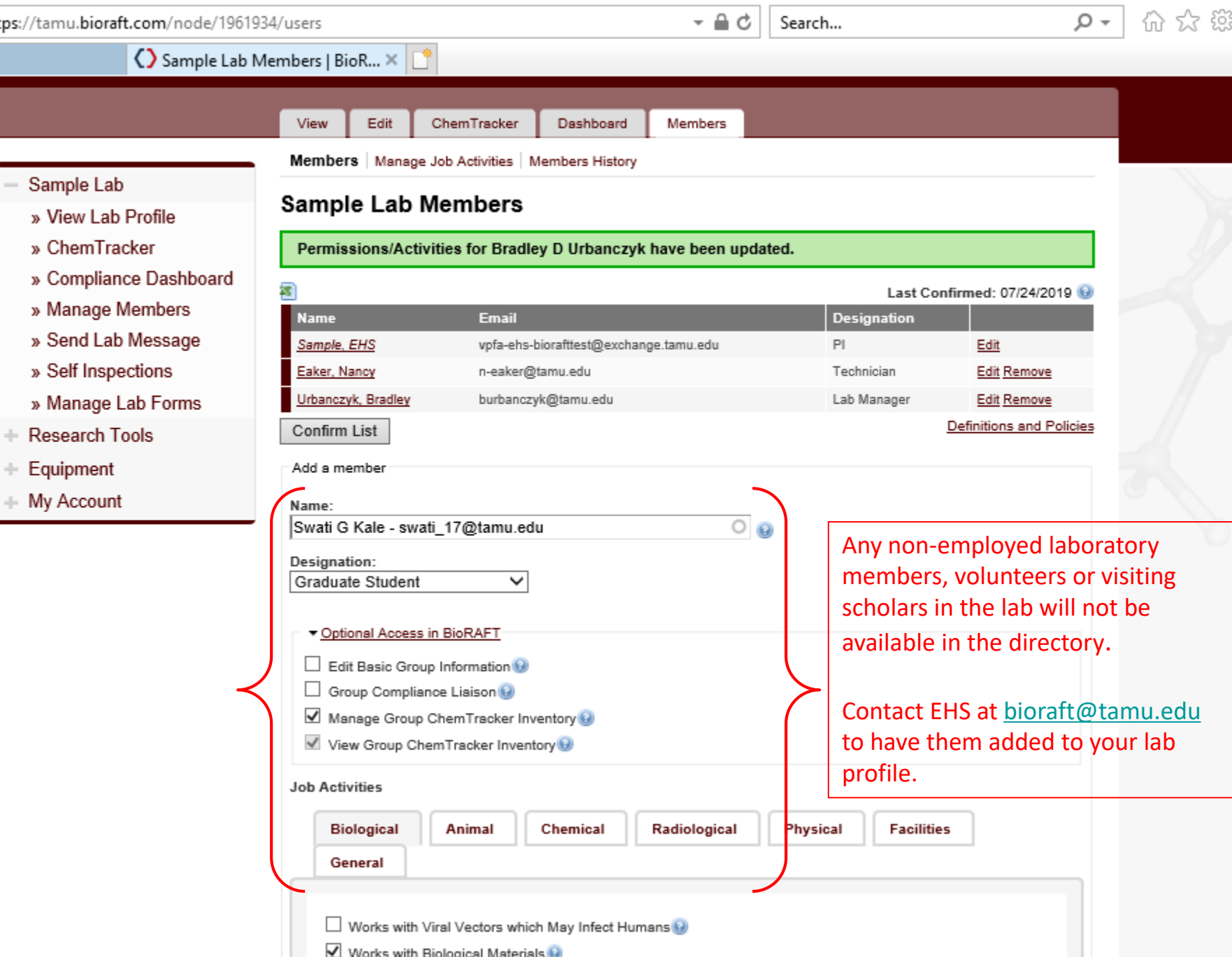

الآنال والمتمومة

 $\Box$ 

 $\sim$ 

÷

÷

» View Lab

» Send Lab

Equipment

 $\Box$   $M$ 

 $\Rightarrow$ utlook <>>
https://tamu.bioraft.com/node/1961934/users

 $-$ Search...

Welcome, EHS Sample Home | Support | Logout

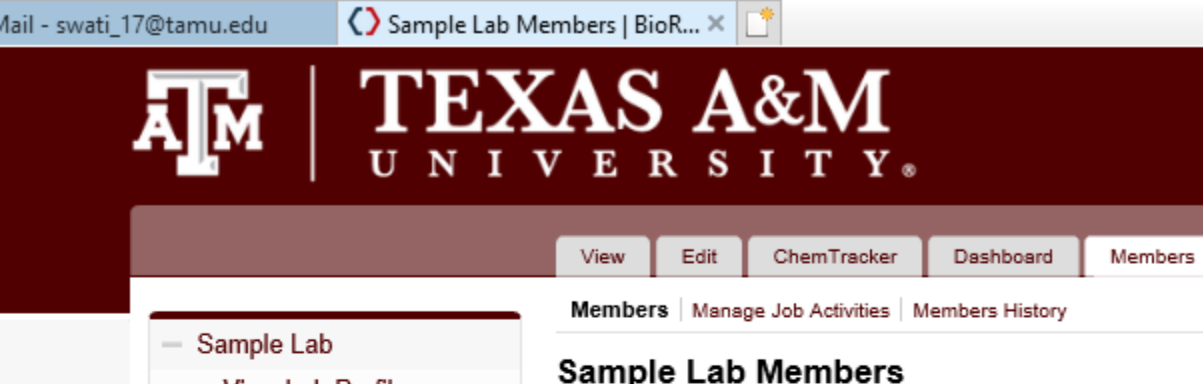

- » View Lab Profile
- » ChemTracker
- » Compliance Dashboard
- » Manage Members
- » Send Lab Message
- » Self Inspections
- » Manage Lab Forms
- **Research Tools** ÷
- Equipment ÷
- My Account ÷.

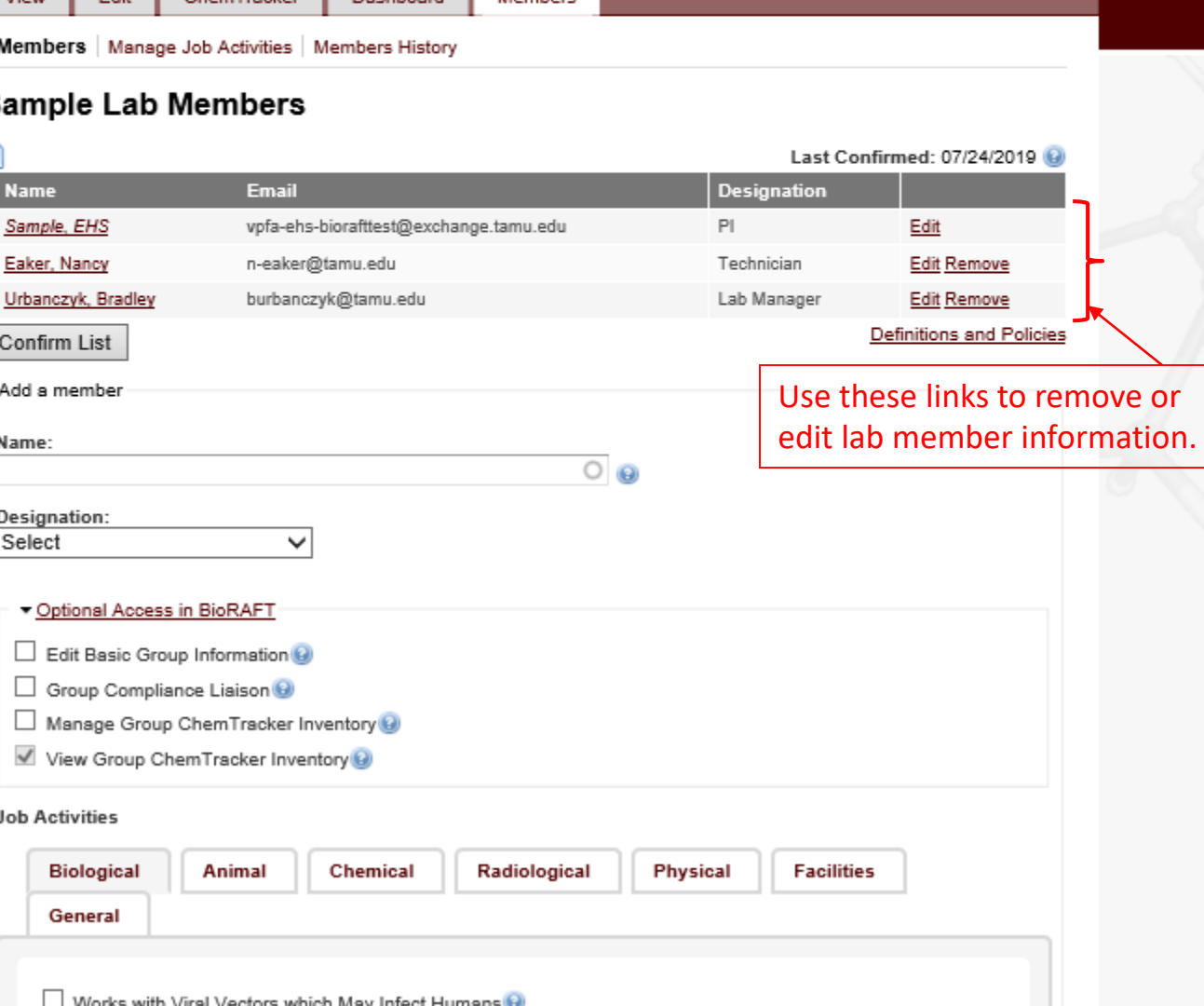

## Editing Lab Member Information/Setting-up Lab Liaison

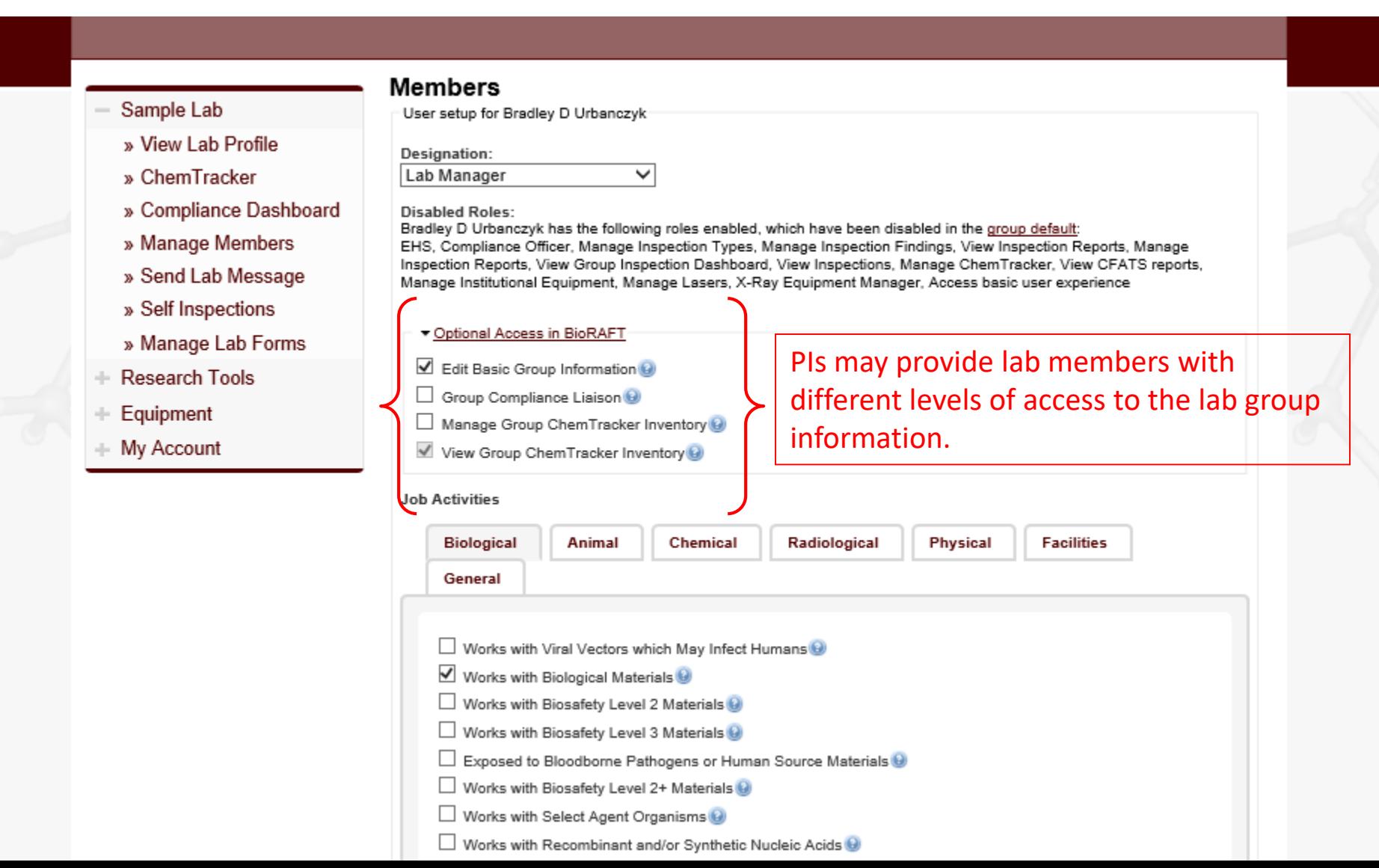

**TEX** 

 $\mathbf{U}$ 

ДÑ

() https://tamu.bioraft.com/node/1961934/users/edit/144454?destination=node/1961934/users

 $\times$   $\mathbb{F}^*$ 

 $\triangle$   $\circ$ Search... O

Q

**Configure Defaults** 

\*\* 83

dail - swati 17@tamu.edu

() Members | BioRAFT

#### **Members** Sample Lab User setup for Bradley D Urbanczyk » View Lab Profile Designation: Lab Manager  $\checkmark$ » ChemTracker » Compliance Dashboard **Disabled Roles:** Bradley D Urbanczyk has the following roles enabled, which have been disabled in the group default: » Manage Members EHS, Compliance Officer, Manage Inspection Types, Manage Inspection Findings, View Inspection Reports, Manage Inspection Reports, View Group Inspection Dashboard, View Inspections, Manage ChemTracker, View CFATS reports, » Send Lab Message Manage Institutional Equipment, Manage Lasers, X-Ray Equipment Manager, Access basic user experience » Self Inspections ▼ Optional Access in BioRAFT » Manage Lab Forms It is recommended that PIs designate at Edit Basic Group Information **Research Tools** least one lab member as their Group Group Compliance Liaison Equipment Manage Group ChemTracker Inventory **Compliance Liaison.** My Account View Group ChemTracker Inventory **Job Activities Biological** Animal Chemical Radiological **Physical Facilities** General □ Works with Viral Vectors which May Infect Humans  $\vee$  Works with Biological Materials Works with Biosafety Level 2 Materials Works with Biosafety Level 3 Materials Exposed to Bloodborne Pathogens or Human Source Materials Works with Biosafety Level 2+ Materials Works with Select Agent Organisms □ Works with Recombinant and/or Synthetic Nucleic Acids 9 Ships Biological/Infectious Materials

Save

O \*\* 83 () https://tamu.bioraft.com/frontpage\_panel  $-$ Ω Search... îпì ◯ Welcome to BioRAFT | BioR... × dail - swati 17@tamu.edu **TEXAS A&M** Welcome, EHS Sample Home | Support | Logout **Welcome to BioRAFT** Sample Lab » View Lab Profile **Announcements Compliance E-Mail Inbox** There are no recent announcements » ChemTracker Temporary Account granted for vp... 07/11/2019 » Compliance Dashboard **View All Announcements View Entire Inbox** » Manage Members » Send Lab Message » Self Inspections **Compliance Summary for Sample Lab** » Manage Lab Forms Equipment: **Research Tools** Use these menu **View Dashboard** Equipment items on your home My Account page to navigate **Chemical Lookup** 

through your lab

group profile.

BIORAFT

 $\circ$ 

**Chemical Name or CAS Number:** 

Search

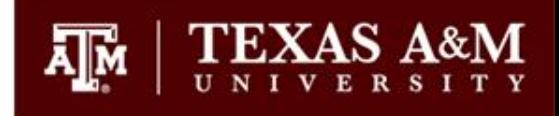

# Questions?

## **Environmental Health and Safety**

For questions regarding BioRAFT and BioRAFT related functions, email at [bioraft@tamu.edu](mailto:bioraft@tamu.edu)

For questions regarding Laboratory Safety activities, concerns, adding new spaces etc., email at [labsafety@tamu.edu](mailto:labsafety@tamu.edu)